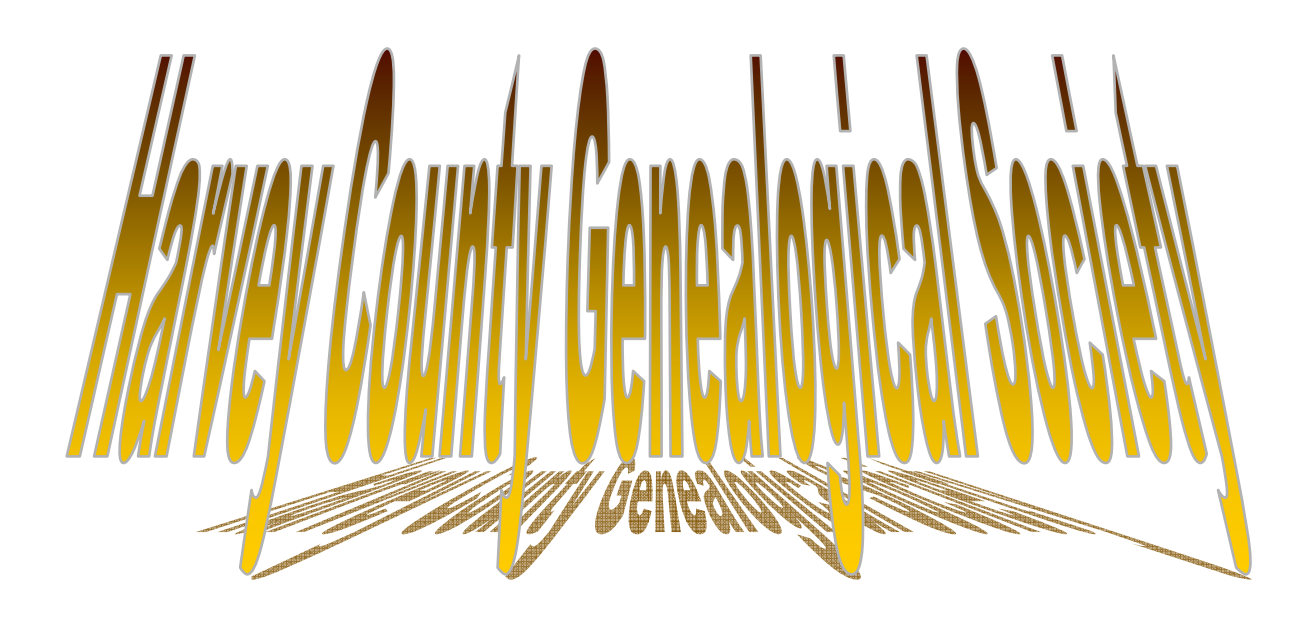

# *HARVEY COUNTY MEMORIAL TRIBUTE DATABASE*

# **instructions for ATTACHING HEADSTONE PHOTOS TO INDIVIDUALS**

**(when photos are already uploaded to the server)**

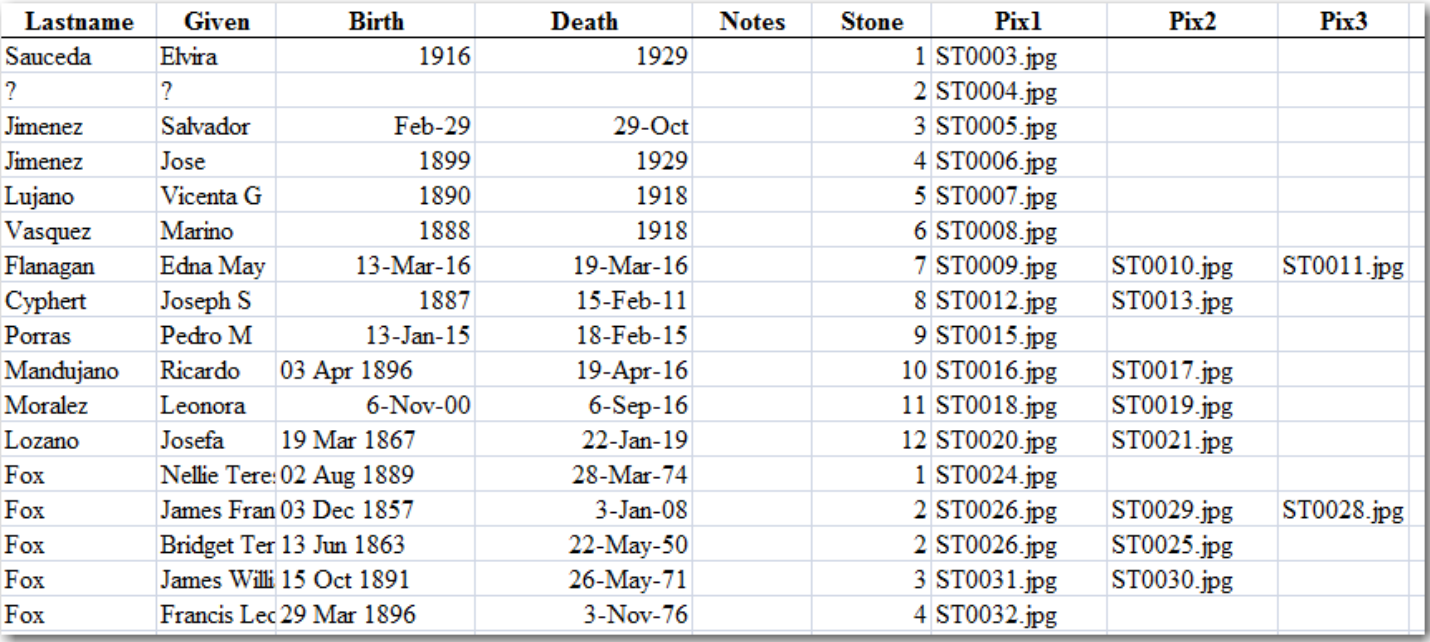

**questions? email Darren McMannis: harveycountyroots@cox.net**

## **ATTACHING HEADSTONES TO INDIVIDUALS IN DATABASE**

### **PROJECT OVERVIEW:**

There are approximately 16,000 individuals in the Harvey County Database whose names were imported from the City Cemetery Index for Greenwood & St. Mary's Cemeteries. Ruth Ann & Marvin Dirks worked hard to edit this index from scanned records. However, the indexes themselves weren't complete - approx. 1,600 individuals from St. Mary's Cemetery were missing.

The headstone photos themselves are already in the Database. Today we are needing to attach the individual to their headstone. Your help in finishing the headstone project in this way is invaluable.

#### **A. CHECK TO SEE if the individual is in the Database.**

1. Look at the Info Sheet of names to work on. This information was transcribed from the Headstone. First, look at the columns labeled Pix1, Pix2, & Pix3. In the example below, you will see that Picture # ST0040 needs to be connected to Roetger Schorn, Mother Schorn, Henry Schorn, & Frances Schorn. You will also note that Mary & Katie Schorn share a headstone photo (ST0045).

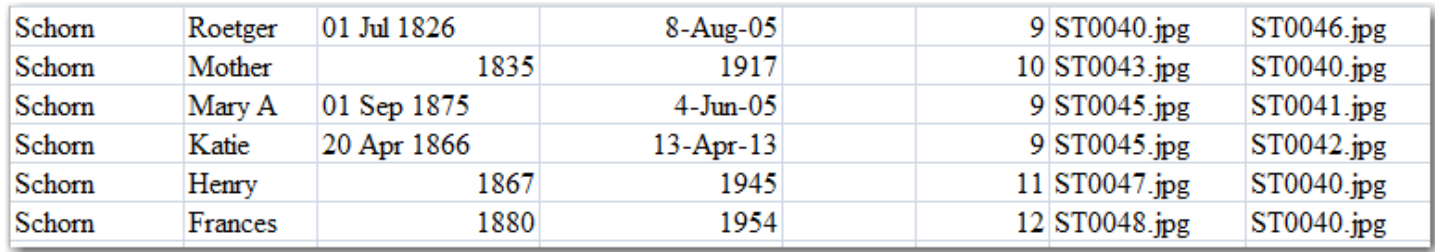

When adding the headstone photo, you will need to attach the photo to each individual connected to it. You can add another individual later, but it will be harder to do.

2. In the Database, do a search for "Schorn" and look to see that Roetger, Mother, Henry, & Frances are all in the Database. Double check the death date to make sure these are the same people. If one of them is missing, you will need to either find them or enter them as a new individual in the Database.

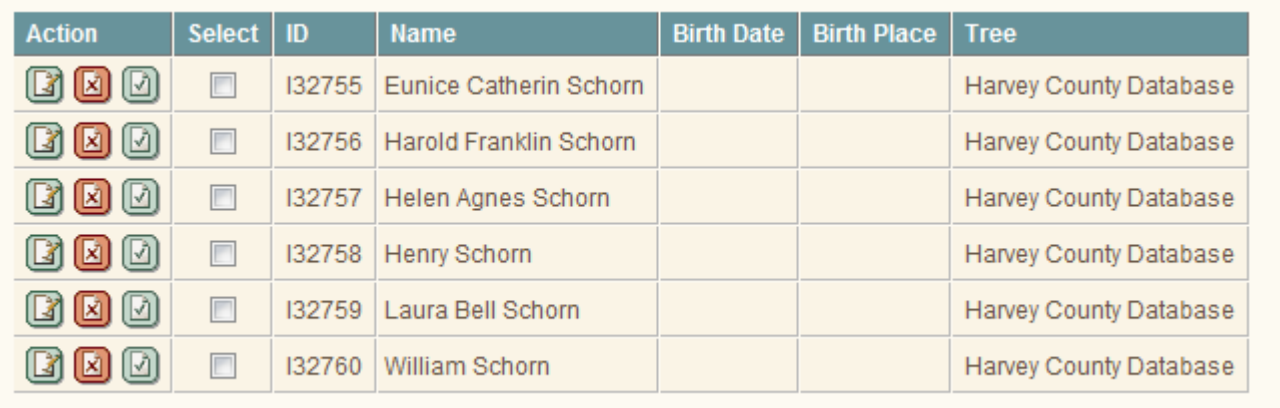

To Add a person, go to the Administration Menu, Select People, and click the "Add New" tab to get the following screen:

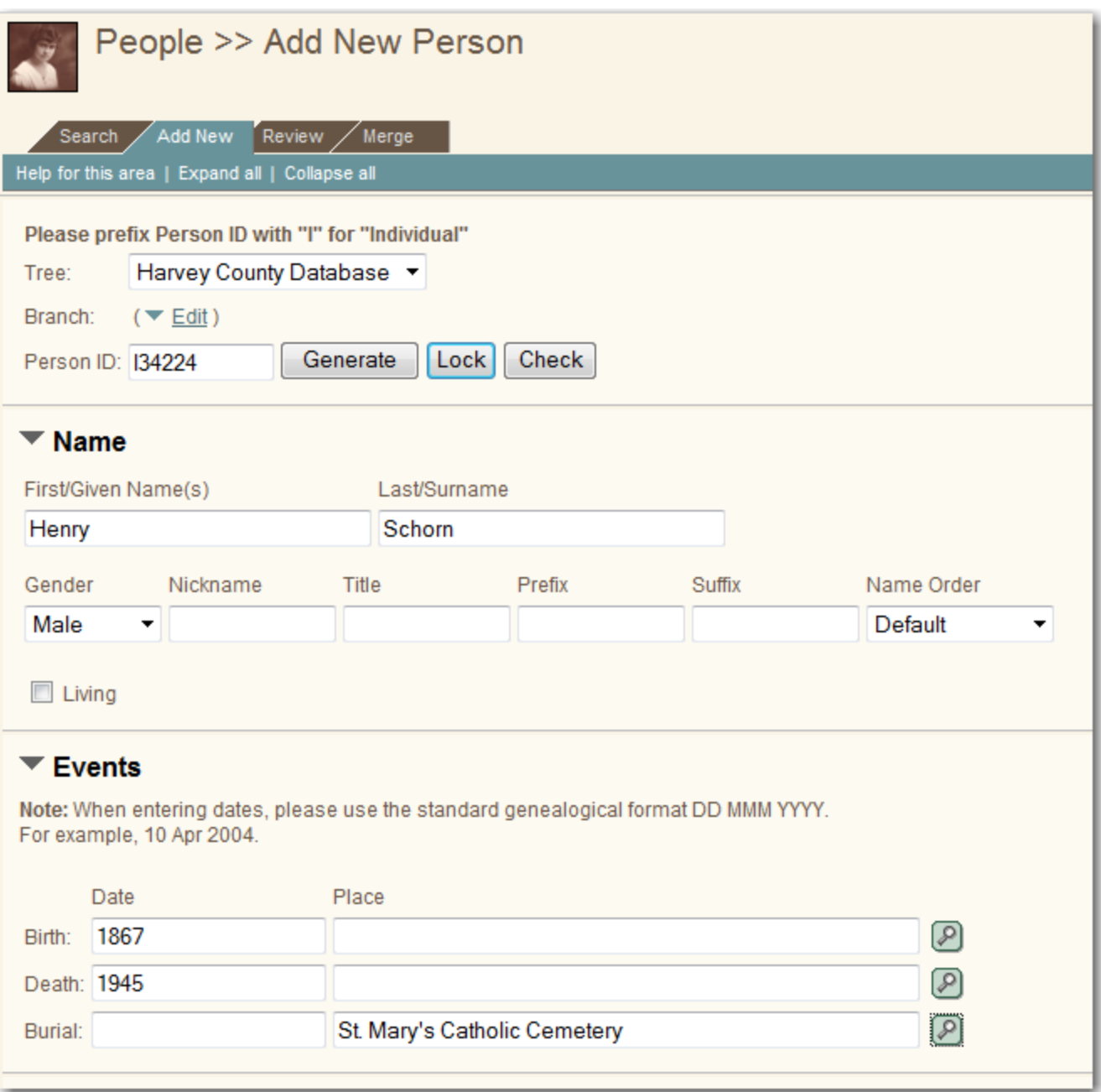

Put maiden names in () in the first name box: Janine Louise (Smith)

Put "Jr" and "Sr" in the "Suffix" box.

For dates, use genealogical style: 14 Oct 2008

Birth & Death locations, use City, State or if city is unknown use County, State or just State ‐ please spell out the State (do not abbreviate).

If you are unsure of the cemetery name used in the database, click on the magnifying glass next to the cemetery line to see the list of names already entered.

- B. AFTER ALL INDIVIDUALS FOR A HEADSTONE ARE IN THE DATABASE, Connect the Individuals to the Headstone Photo.
- 1. From the Administration Panel, Select MEDIA and then "Add New":

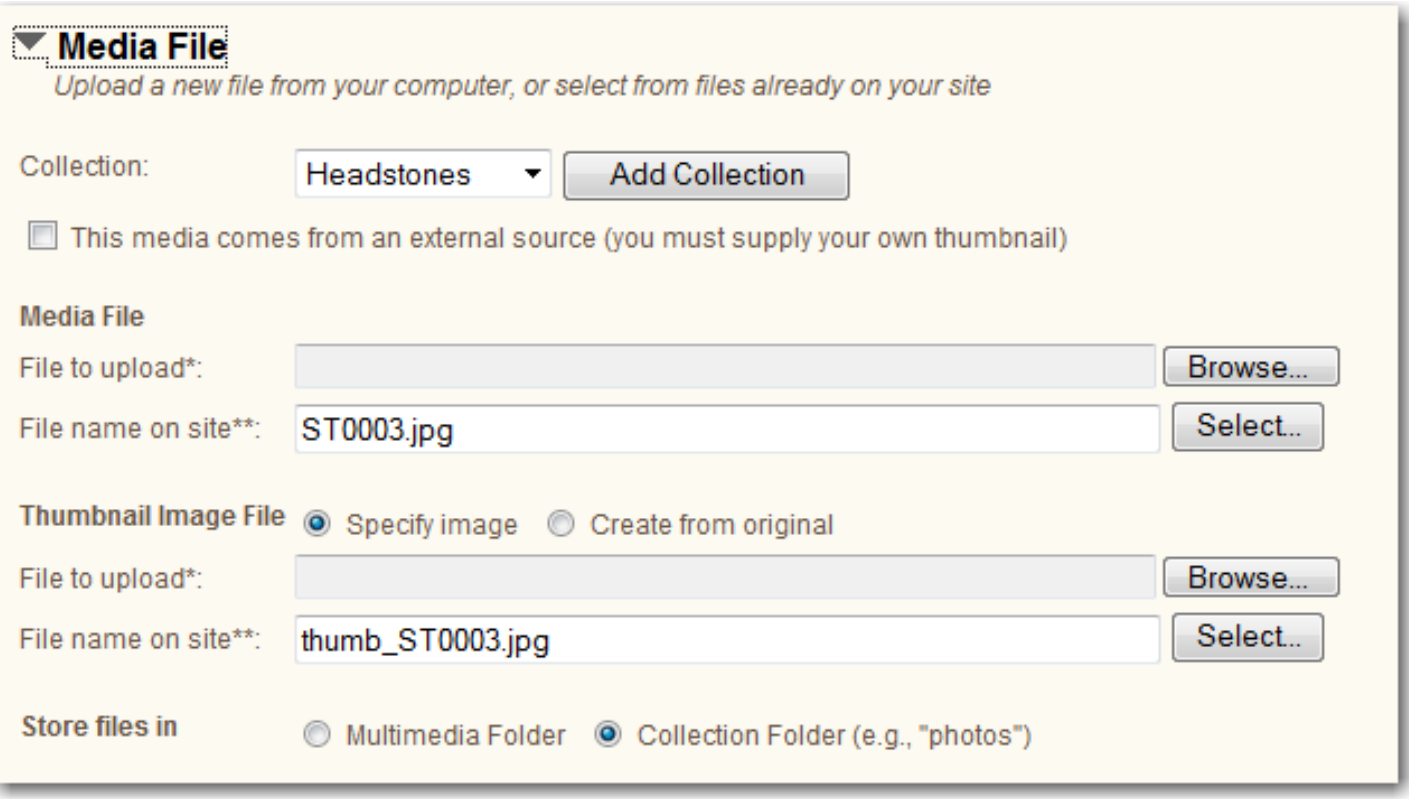

2. Make sure the collection is set to "HEADSTONES" to add Headstone photos.

3. MEDIA FILE: Under "File name on this site" type the PIX1, PIX2, or PIX3 photo you are attaching. This file name is the picture number of the picture already on the website ‐ it just needs to be "attached" to the individual. (NOTE: IF you were uploading a private photo from your own computer, you would use the "File to Upload" line instead).

Be sure to include the " .jpg " extension.

4. THUMBNAIL IMAGE FILE: Click "Create from Original" button. It will automotically fill in the "File name on site" line (the picture number preceded by "thumb\_").

5. STORE FILES IN: Collection Folder (this should be already selected by default)

#### 6. Fill in the remaining files as follows:

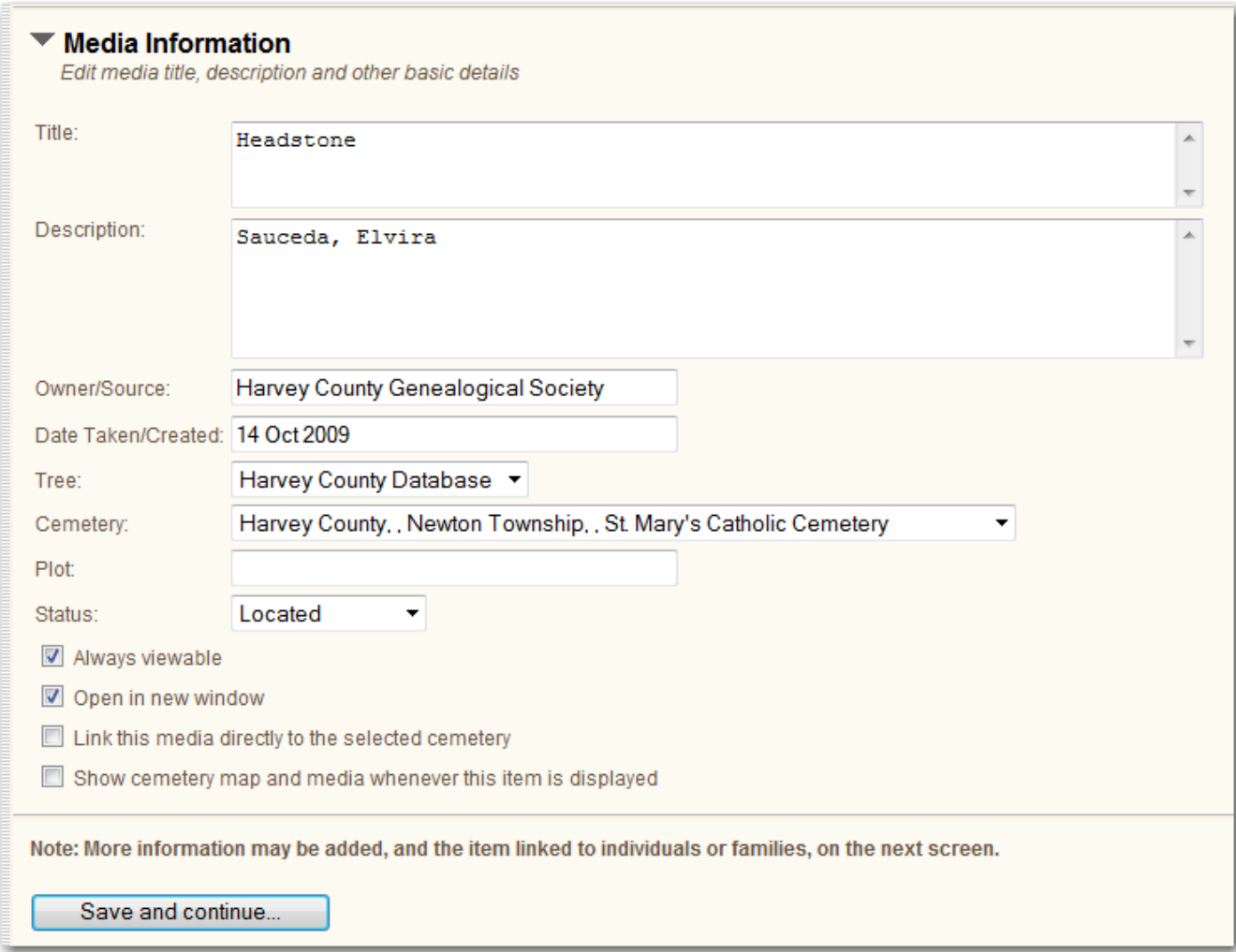

TITLE will always be Headstone.

You can also use the following Titles: Military Headstone, Family Marker, and Military Marker as appropriate.

DESCRIPTION is the individual's Last Name, First Name. There is no need to include other information.

Sauceda, Elvira (If only 1 individual on headstone)

Hanna, John & Ida (If husband and wife on same headstone)

Schorn, Roetger Schorn, Mary (if unmarried individuals on same headstone, give each individual their own line) Schorn, Alice

OWNER/SOURCE is Harvey County Genealogical Society, as Photographer of headstone for sourcing purposes DATE TAKEN: for St. Mary's Cemetery use 14 Oct 2009 TREE: Is Harvey County Database CEMETERY: Select St. Mary's from the dropdown list STATUS: is Located Check the "Always Viewable" and "Open In New Window" boxes. Leave the 3rd & 4th boxes UNchecked.

Clicking Save & Continue to open this screen:

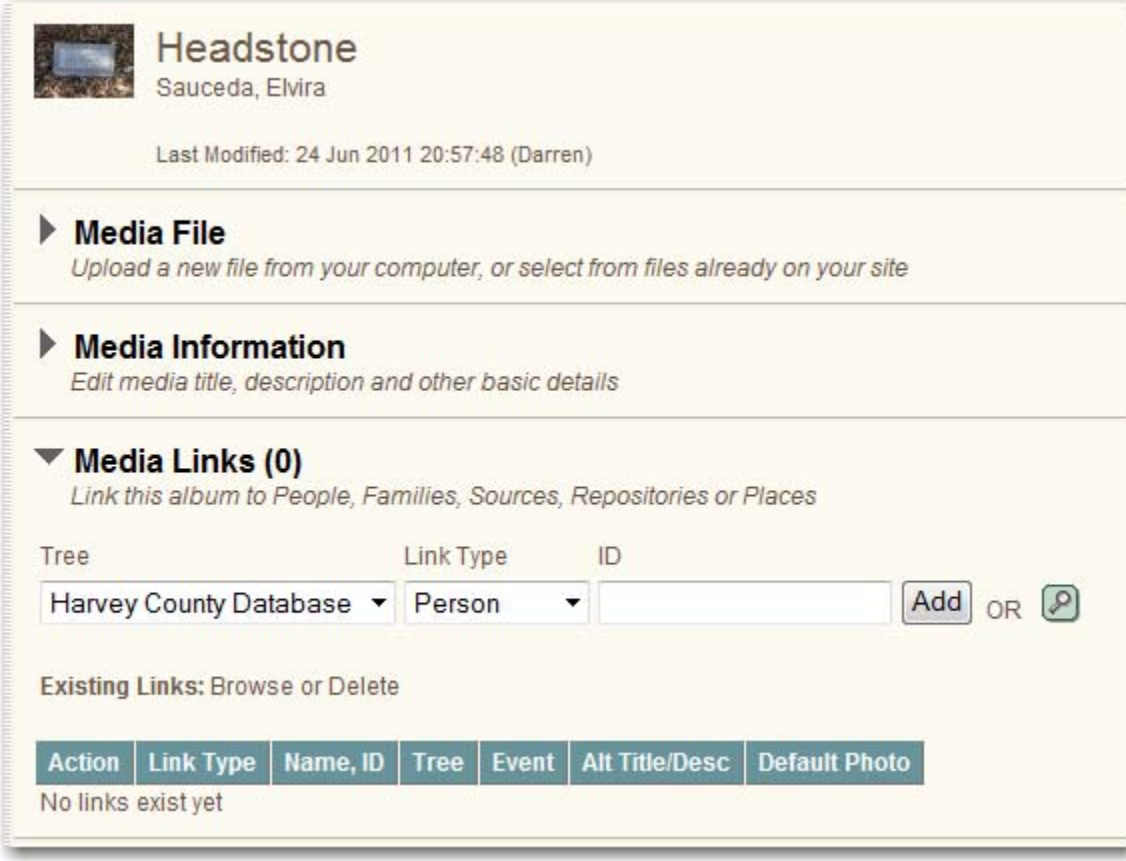

Look at Media Links. You can see that the headstone photo has only been labeled ‐ it has not yet been connected to any particular individual.

Click on the Magnifying glass to open this screen:

You can type in a last name and select from the results, or type in the last & part of the first name to narrow it down:

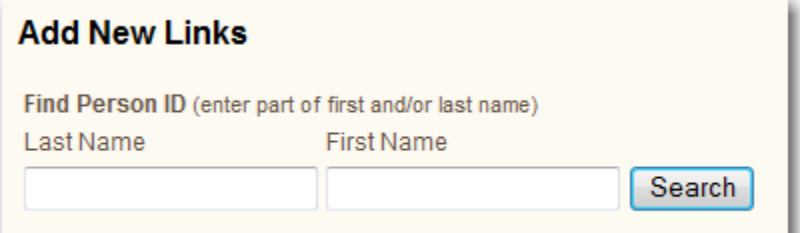

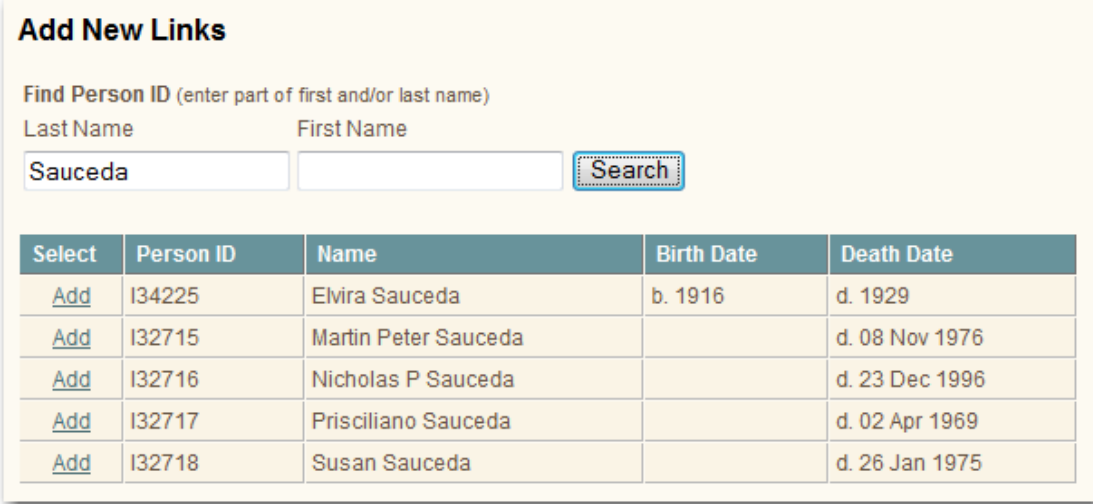

Check the NAME and DEATH DATE to make sure it is the SAME individual you're after. Click "ADD" to add the individual or individuals.

You can continue on this screen to search for names and click "Add" for each individual sharing a headstone or family plot marker. Double check your Index sheet to make sure everyone sharing a stone is attached to the headstone in the Database.

Click the RED X in the upper right hand corner when done.

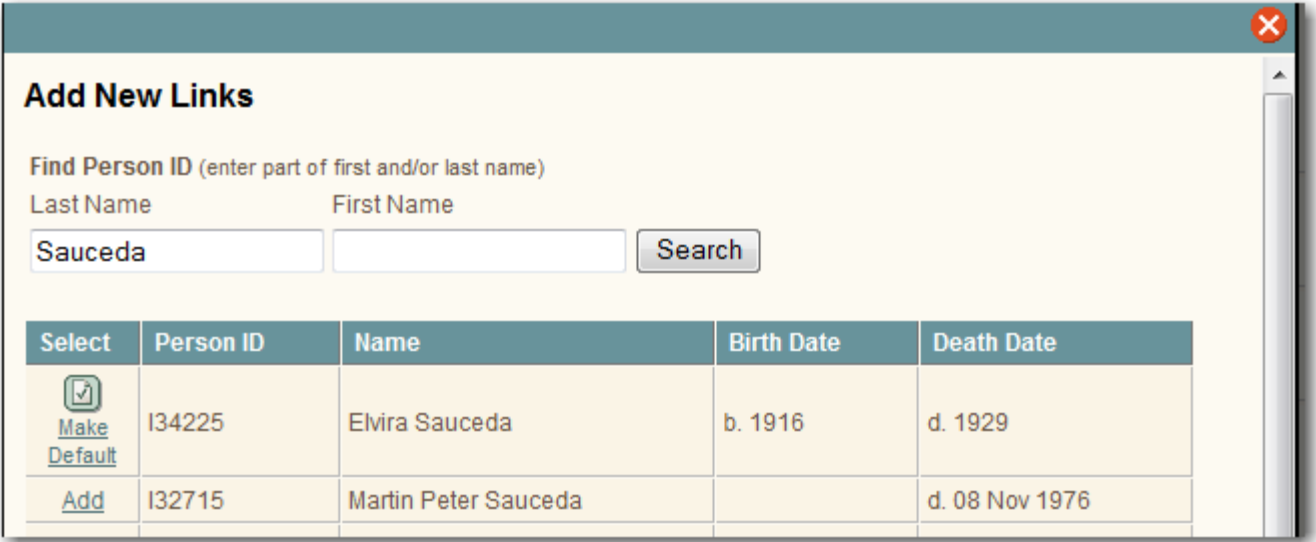

After clicking the Red X, you will be returned to the Media Links screen. Below, you will now see that Elvira is "linked" to this headstone

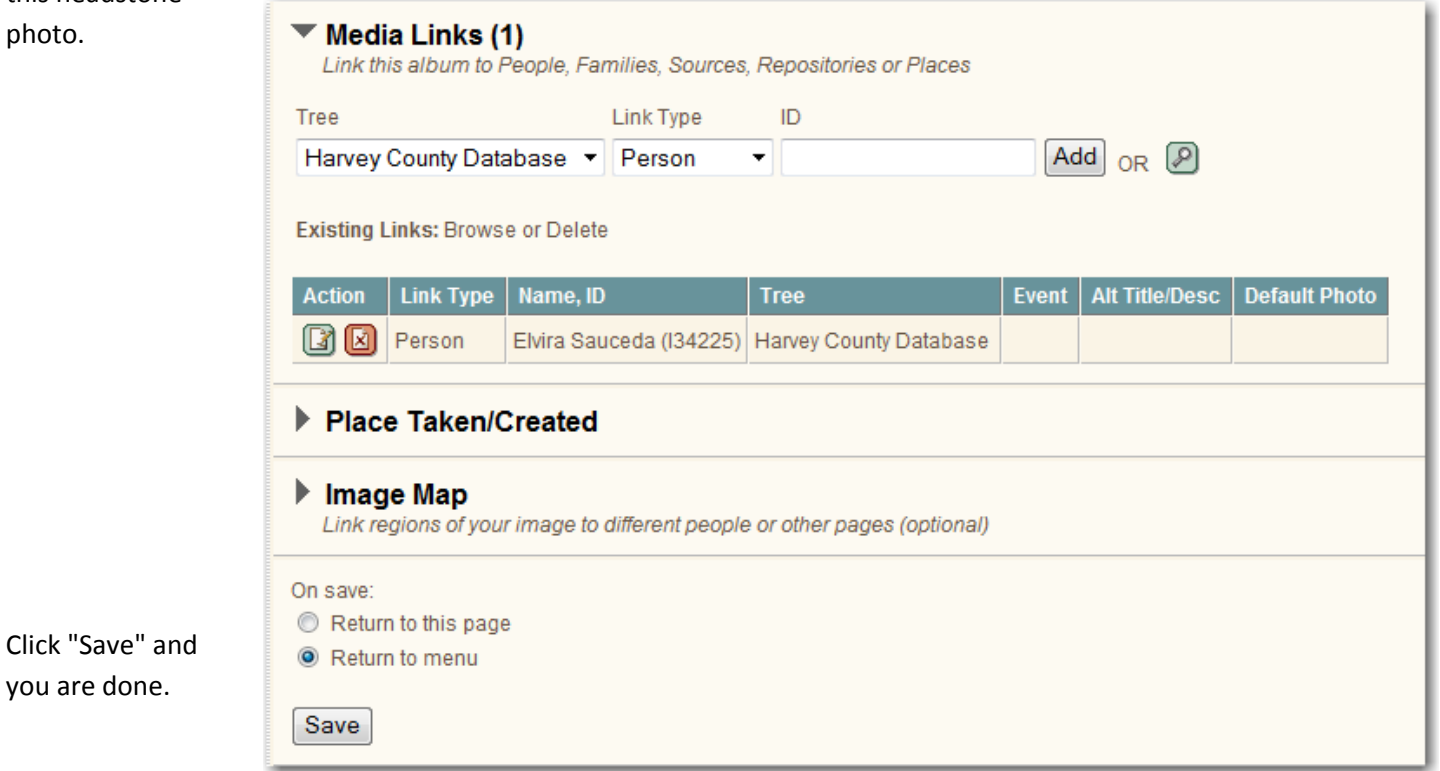

Following is an example of Multiple Links (in this case, husband and wife):

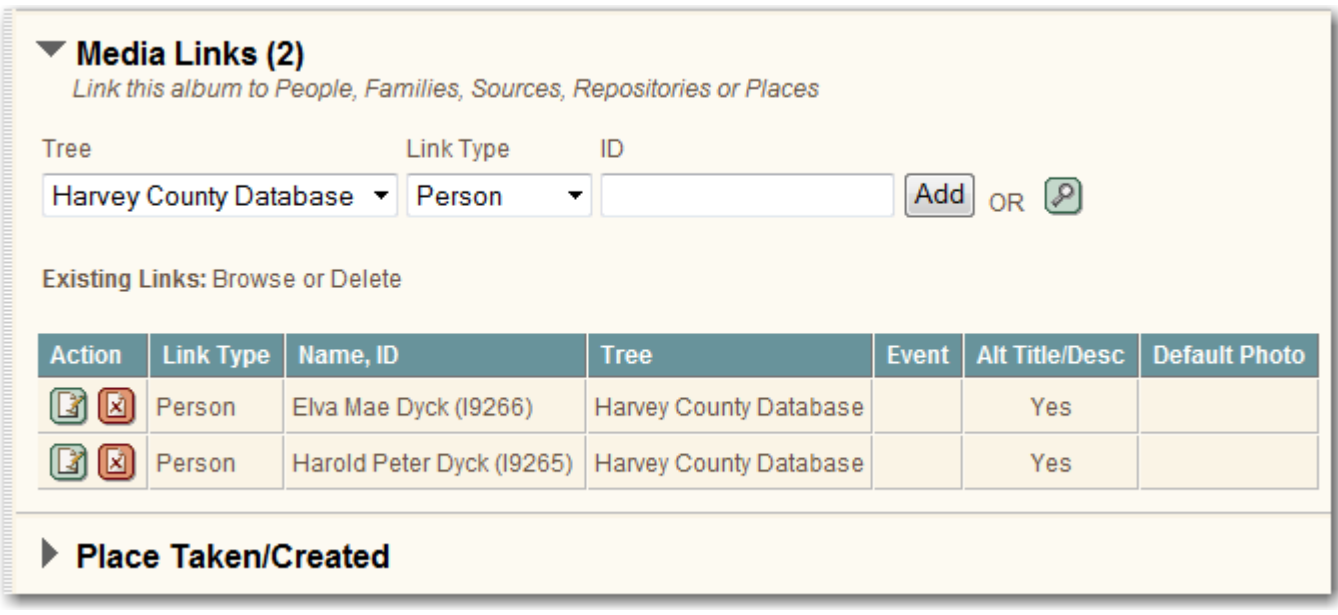